## **Quick MikroTik SXT Transparent Bridge Using QuickSet**

Bridging two MikroTik SXT devices is fast and easy if you follow this step by step guide. This configuration will produce a point to point transparent bridge using 40 MHz channel width and capable of passing up to 150 mbps wirelessly using MikroTik's proprietary NV2 TDMA protocol.

Note: Never keep both bridge devices connected to the same switch as this would cause a switch loop once they are configured and you will lose connectivity. Connect a cable from your laptop to the device only, and configure them one at a time.

- 1. Set a static IP address on your laptop or computer of 192.168.88.10 and a netmask of 255.255.255.0. Default gateway and DNS servers can be left blank.
- 2. Connect an Ethernet cable from the POE adapter on the SXT and your laptop or computer and connect the SXT to the POE.
- 3. Once the unit is powered up, web browse to 192.168.88.1. You should see this:

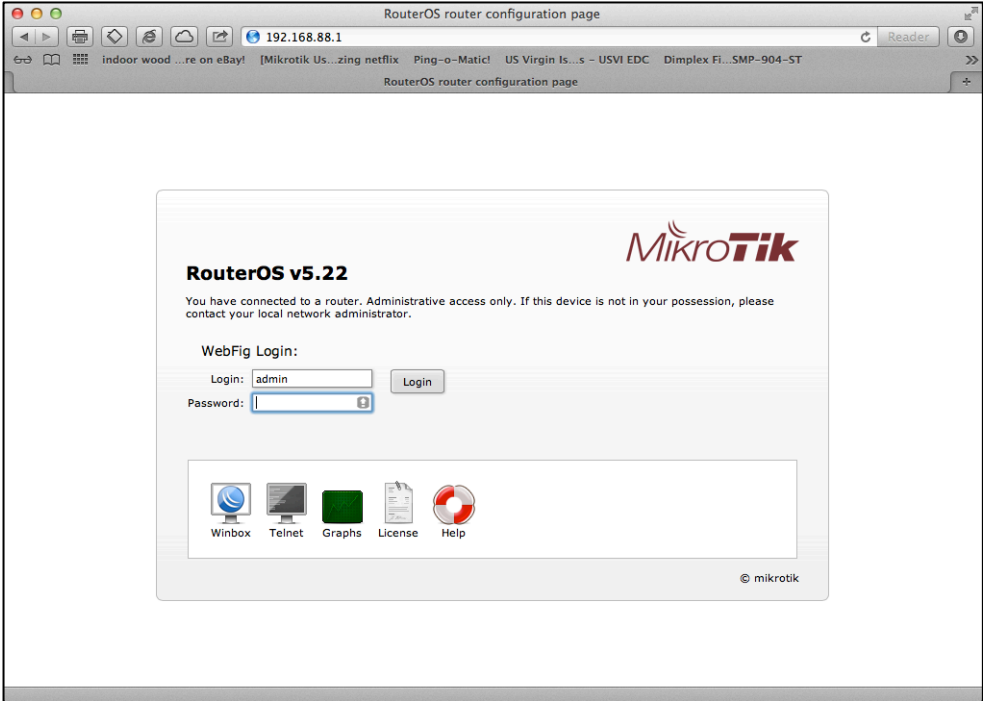

4. Click the Login button and you should see the configuration page. If you see the Quickset page, you may begin. Otherwise, click the Quickset button:

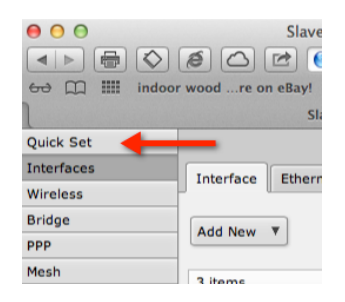

5. Since you have two devices, one will be designated as the Client and one will be the Server, so let's begin with the Server. Note it is not important which is which, however, logically, the Server should be the end that you have the easiest access to, that way changes can be made there that affect the Client. On the Quickset page, you will need to make changes to the settings identified below. Use the guide below this diagram for the settings.

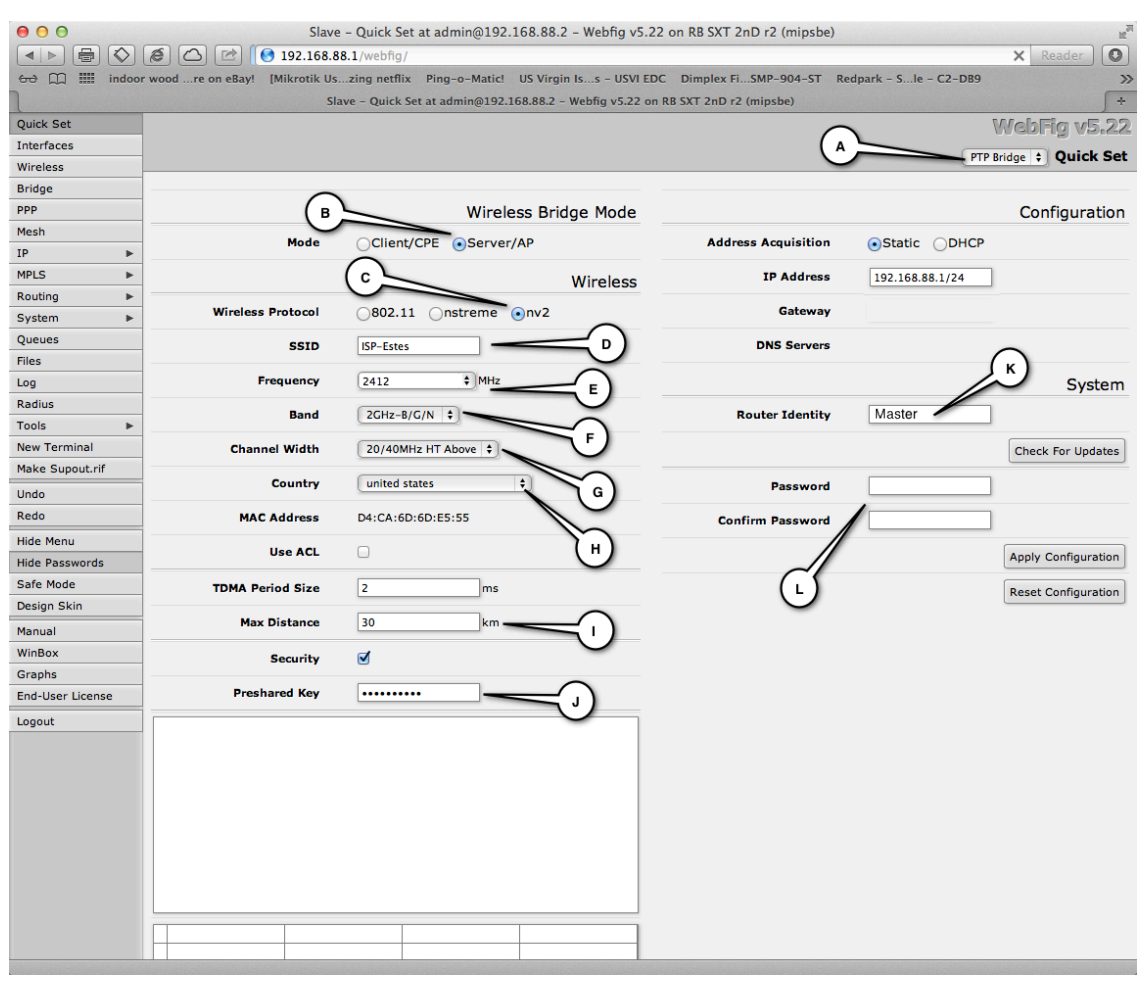

Change only the settings identified by the letters using the text below as a guide.

- A. Set to **PTP Bridge**
- B. Set to **Server/AP**
- C. Set to **NV2**, that will give you the TDMA protocol and the best performance.
- D. Set the SSID to anything you like. This must match on Server and Client so make a note of it.
- E. Pick an unused frequency legal for your area. A spectrum analyzer or one of the built in RouterOS tools can help with this. If in doubt, try several frequencies once the link is up and running and select the one that gives the highest throughput.
- F. Set to **2GHz-B/G/N** for 2 GHz SXT's or **5GHz-A/N** for 5 GHz SXT's.
- G. Set to **20/40 HT Above** for fastest link speed. This must match on Server and Client so make a note of it.
- H. Set to your country name.
- I. Set to the point to point distance in km between the two devices in the final installation.
- J. You should use a security key of at least 10 digits and check the security check box above this blank. This is case sensitive. This must match on Server and Client so make a note of it.
- K. Set the router identity here, it can be any descriptive name you want to help identify it later.

## **ISP Supplies Tech Note**

- L. This is the admin password for this device so enter one here. Make a note of it, there is no password recovery process, only a full reset.
- M. Click to apply the configuration.
- 6. Connect the second device and proceed as follows.

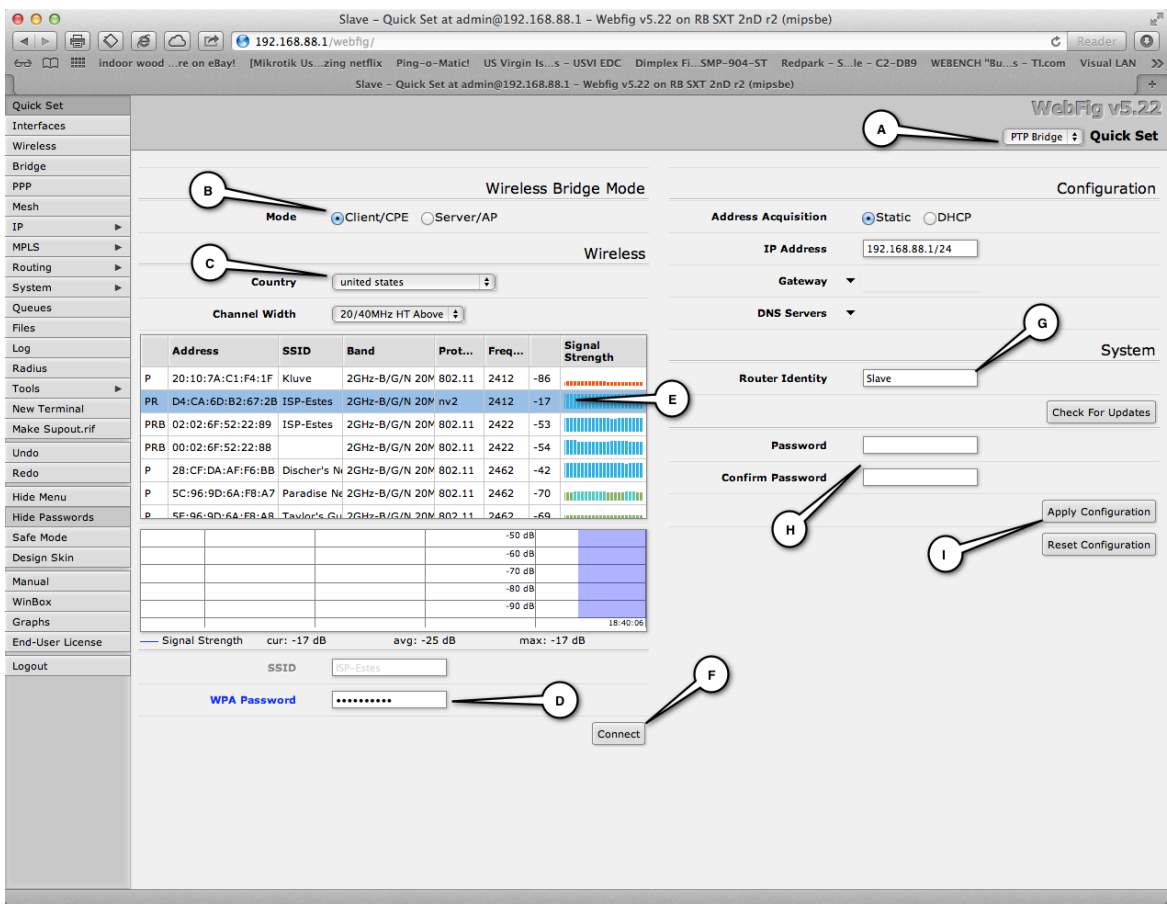

## A. Set to **PTP Bridge**

- B. Set to **Client/CPE**
- C. Set to your country. This must match on Server and Client.
- D. Enter the WPA Security password you used and noted on the Server device that you entered into the blank (J) on the previous device. Click the **Apply Configuration** button (I) and you should see the SSID of the device you previously set up in this window. Click it to highlight and click the **Connect** button (F).

G. Set the router identity here, it can be any descriptive name you want to help identify it later.

H. This is the admin password for this device so enter one here. Make a note of it, there is no password recovery process, only a full reset.

I. Click to apply the configuration.

Your bridge is now completed. You should change the IP address of each unit to match your network scheme and so they are not duplicative. You can change that on each device in this section. Use CIDR or slash notation to identify the subnet such as /24 for a class C network. Also set a default gateway and DNS server so you can access the device from other networks and resolve DNS names.

## **ISP Supplies Tech Note**

You can also set it to obtain an address automatically from a DHCP server.

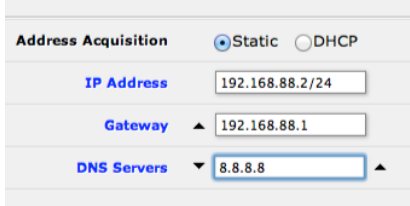

That's it! Your device should now bridge all traffic from Ethernet to Ethernet.